お稽古事連絡共有アプリ「Sgrum」は、あなたやお子様のお稽古事からの必要な情報や緊急連絡などいろいろなシチュエ ーションに対して情報をお届けするスマートフォン・タブレット用のアプリです。この用紙はSgrumをご利用いただくにあた り、利用登録のために必要な情報をお知らせするものです。下記手順書に沿って登録を行ってください。

# STEP1 アプリのインストール

ご利用のスマートフォンのアプリストアで「Sgrum」を検索してアプリをインストールしてください。

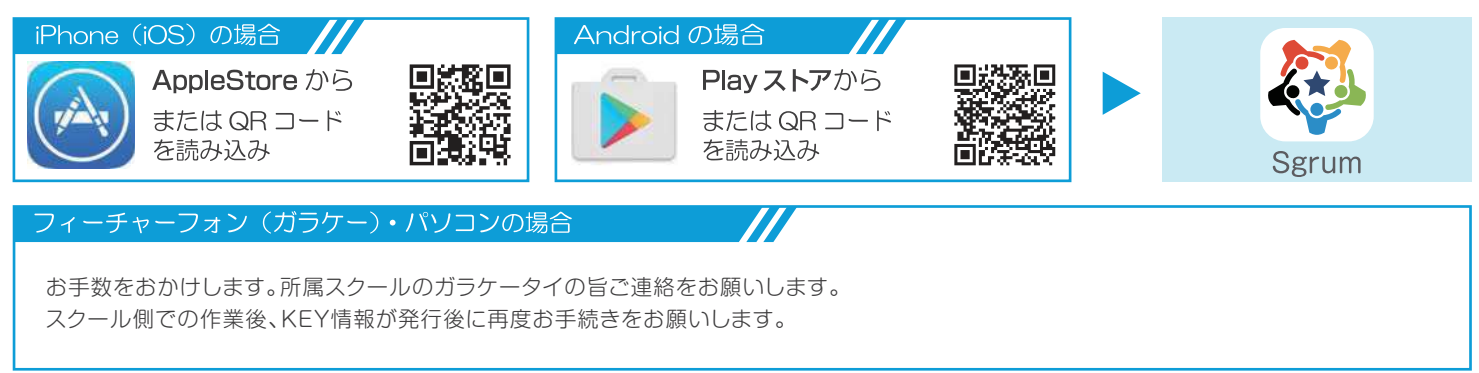

## STEP2 ユーザー情報の登録

アプリを起動し、ログイン画面の「新規登録」から利用者情報の登録を行ってください。登録には以下の情報が必要です。

お名前 • ログイン ID • パスワード • メールアドレス (ユーザー登録の完了 • パスワードを忘れた際の通知先となります。)

※メールアドレスは登録者本人以外の目に触れることはありません。また、メールアドレスを他の目的に使用することは一切ありません。

## STEP3 スクールの選択

続けてスクールIDの設定を行ってください。

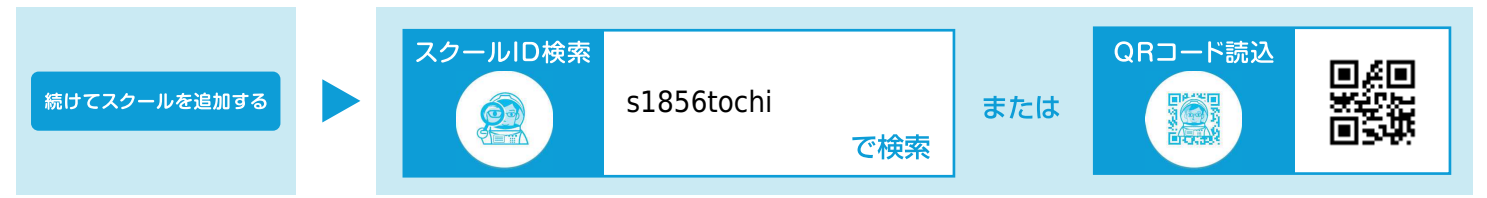

## STEP4 スクール受講 新規申込情報の登録

画面上の案内に沿ってスクール生徒の申込手続きをお願いします。 希望お手続きの選択ダイアログにてスクールへの「新規会員申込へボタン」を選択しお手続きください。 スクール会員新規申込画面では、受講される方の申込情報を入力してください。

利用開始に必要な手続きは以上となります。

## STEP5 2人目以降の受信アカウントの登録

最初に受信アカウントの登録を行った方が代表者になります。ご家族や知人で2人目以降の方が登録される場合、受信アカ ウント登録を行う際に、代表者の方に受信者情報の共有申請通知が届きますので、代表者の方にて共有申請の許可を行ってく ださい。

### 【注意事項】

1) この用紙は個人情報の含まれた書類となりますので、関係者以外の目に留まることがないよう、管理をお願い致します。

- 2) 登録を行わない場合は、発行者に返却するか、ご自身で破棄してください。
- 3) Sgrumをご利用いただくにあたっての通信料は、ご利用者の負担となります。

# 操作に関するご案内

以下、複数のお子様の登録や複数のご家族でのご利用にあたっての登録·操作についてご案内します。

# ● 2人目以降のスクール会員を登録する

1人のスクール会員様につき1枚の利用説明書が発行されます。2人目以降の同 じスクールでの会員様の追加は、 共通設定 > スクール会員選択・追加 > スクール会員を追加する から行ってくだ さい。追加したいスクール会員が異なるスクールに所属している場合は、 共通設定 > スクール選択・追加 から2人目のスクール会員が所属するスクールを 追加し、会員認証KEYの登録を行ってください。

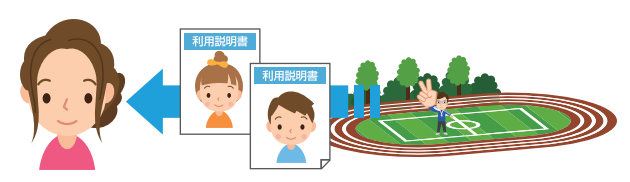

## ● スクール会員情報をご家族や知人に共有する

①主アカウントの方 (利用申請書を受け取られた本人またはご家族の代表者の 方)の認証手続き、スクール会員登録を完了してください。

②副アカウントの方 (2人目以降の共有された方) にスクール会員アカウント (会 員認証KEY)をお伝えいただき、副アカウントの方も同様の手順で登録を進めて <ださい。(主アカウントの方のアプリで共通設定 > スクール会員選択·追加 > 共有グループから、メール·LINEで副アカウントの方を招待することができます  $_{\circ}$ )

3表面STEP4の「受信アカウントの登録」において、既に主アカウントの登録が ある場合は、自動で副アカウントとして登録され、主アカウントの方へスクール 会員情報の共有申請が行われます。

4)主アカウントの方には共有申請があった旨の通知が届きますので、 共通設定 > スクール会員選択・追加 > 共有グループ から、申請の許可を行っ てください。

6共有申請が承認された旨の通知が届き、副アカウントとしての登録が完了と なります。

※モバイルサイト(フィーチャーフォン)についても同様のメニューから登録が可 能です。ただし、主アカウントの方がフィーチャーフォンの場合、副アカウントを 設定することができませんのでご注意ください。

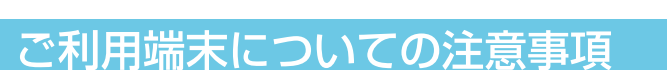

### ■ ご利用端末のOSバージョンについて

Sgrumアプリは、iOS、Androidそれぞれ以下のOSバージョンでご利用いただくことができます。古いOSバージョンの環境下ではアプ リが正しく動作しない可能性がありますのでご注意ください。OSのアップデートについては端末のメーカーまたは販売店にご確認ください。

iOS … iOS8.0以降 Android … Androidバージョン5.0以降

SportsとTechnologyを融合し

スポーツマネジメントを変えていく

#### ■ Android端末に関する注意点

serum

Android端末をご利用の場合、端末の環境により稀にSgrumアプリが起動・反応しないことがあるとの報告があります。その場合はPlayス トアから「Android System WebView」アプリを最新版に更新して再度お試しください。(Androidバージョンにより名称が異なる場合があ ります。また既に最新版となっているのに動作に問題がある場合は、「Android System WebView」の再インストールを行ってください。)

Sgrumサービス本体または操作方法については、下記Sgrumサポートデスクまでお気軽にお問合せください。

● 〒350-0014 埼玉県川越市古市場537-1 Sgrum株式会社

**X** support@sgrum.co.jp **000 0120-332-514** \{\determinity}

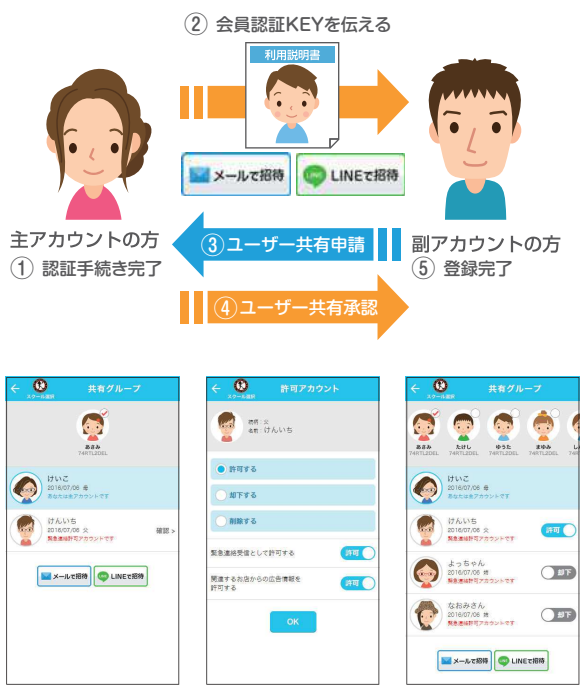

副アカウント承認画面

副アカウント共有申請中

副アカウント登録完了